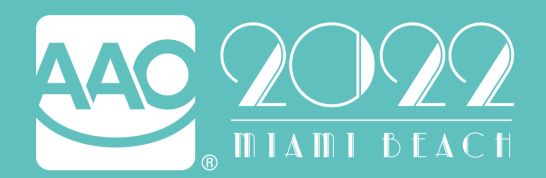

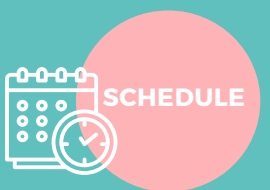

# **QUICK REFERENCE GUIDE**

# BEFORE THE CONFERENCE

# LOG INTO THE CONFERENCE

Log into the conference and practice navigating. Remember that the main event is located under the ["Conference](https://education.aaoinfo.org/aaoinfo/live/817/page/4066) Schedule" tab in the left side menu. Bookmark this website as a favorite to locate it quickly when the virtual event begins.

# CHECK DEVICE COMPATIBILITY

Ensure your technology is compatible BEFORE the event with the "System Checker" tab in the left side menu.

# BUILD AN ITINERARY

Navigate to the "My Itinerary" tab in the left side menu. Find a session you wish to add to your itinerary and click "Add to Itinerary". During the event, select "My Itinerary" for easy access to your pre-selected sessions.

# CE ELIGIBLE SESSIONS

CE sessions are indicated under the 'Evaluations and CE Certificates' tab.

# SESSION DETAILS

To view session descriptions and learning objectives, click the arrow in the upper right corner of any session.

# TIME ZONES

To adjust the time zone, access the "Time Zone" feature from the "Conference Schedule" and "My Itinerary" pages.

# LOG INTO THE CONFERENCE

Use you AAO login credentials or conference link from your registration email to access the virtual event.

# CHECK YOUR TIME ZONE

To adjust the time zone, access the "Time Zone" feature from the "Conference Schedule" and "My Itinerary" pages.

# JOIN THE CONFERENCE

If you built an itinerary, navigate to "My Itinerary." If you prefer to select sessions the day of the conference, click the "Conference Schedule" tab. To join a session, click the "Attend Session" button.

# ACCESS & DOWNLOAD HANDOUTS

To access handouts for the live session, click the "Handouts" tab.

# TAKE NOTES

Session notes that you take during the virtual event will be e-mailed as soon as the session ends. The notes feature is located in the upper right corner of the session player.

# 30 DAY REPLAY

Registered attendees receive 30 days of complimentary online access to session recordings, handouts, evaluations, CE certificates, transcripts, and more. CE reporting is available to all registered conference attendees through 30-Day Replay and will expire on June 23, 2022.

Registered attendees who do not complete evaluations or purchase web access prior to the expiration of the 30-Day Replay can report CE via the AAO CE Manager beginning May 21, 2022. SATURDAY, MAY 21: 8:00AM - 4:30PM SUNDAY, MAY 22: 8:00AM - 4:00PM TUESDAY, MAY 24: 8:00AM - 11:25AM

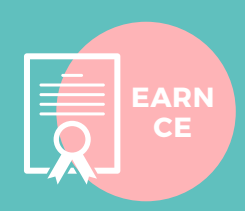

#### ADA CERP

The 2022 Virtual Annual Session is eligible for 17 hours of live CE. The AAO is an ADA CERP recognized provider of CE.

#### CE ELIGIBLE SESSIONS

CE sessions are identified with CE hours. Clinical Sessions are eligible for CE and appear in blue in the "Conference Schedule" tab.

#### CE CERTIFICATES

To print CE certificates, navigate to the "Evaluations & CE Certificates" tab, and click "Take Evaluation." After the evaluation, a "Print Certificate" option will appear and allow you to print a customized CE certificate.

#### CE TRANSCRIPTS

page.

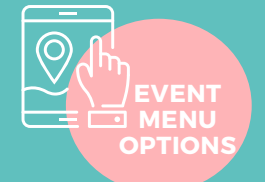

#### **n** Lobby

**El Fyent Summary** 

 $Q$  FAO

Conference Schedule

**P** E-Posters & COSA Recognition

*i* ADA CERP

Purchase USB / Web **Access** 

System Checker

**1** Technical Support